#### **Upotreba mTokena**

#### Osnovno uputstvo

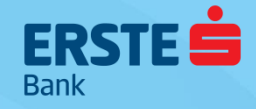

# **Prijava mTokenom na mBanking**

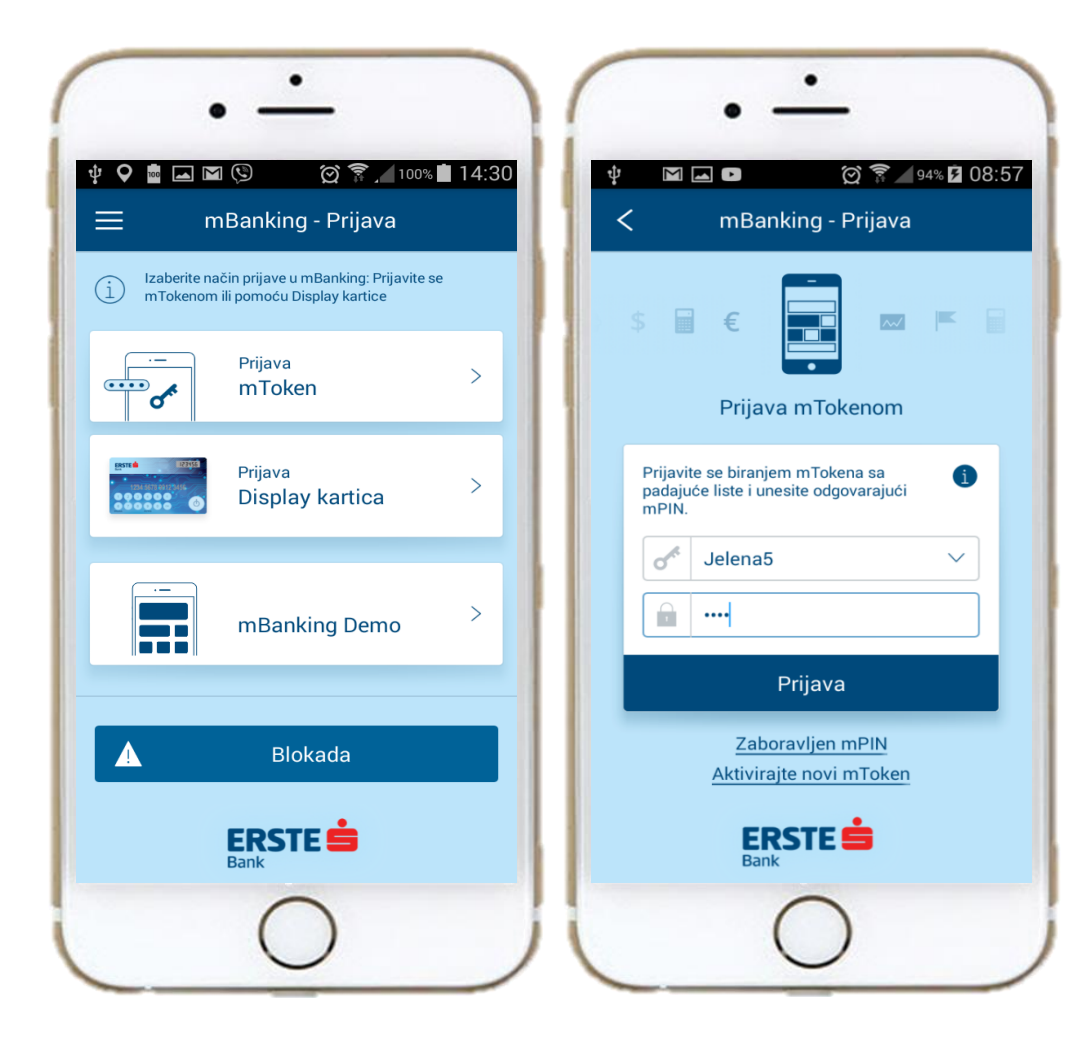

 $\blacktriangleright$  Idite na opciju "Prijava u mobilno bankarstvo" i odaberite prijavu mTokenom

- ▶ Odaberite mToken sa padajuće liste
- Unesite odgovarajući 4-cifreni mPIN
- Kliknite "Prijava".

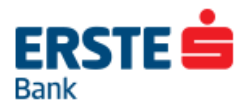

# **mToken opcije**

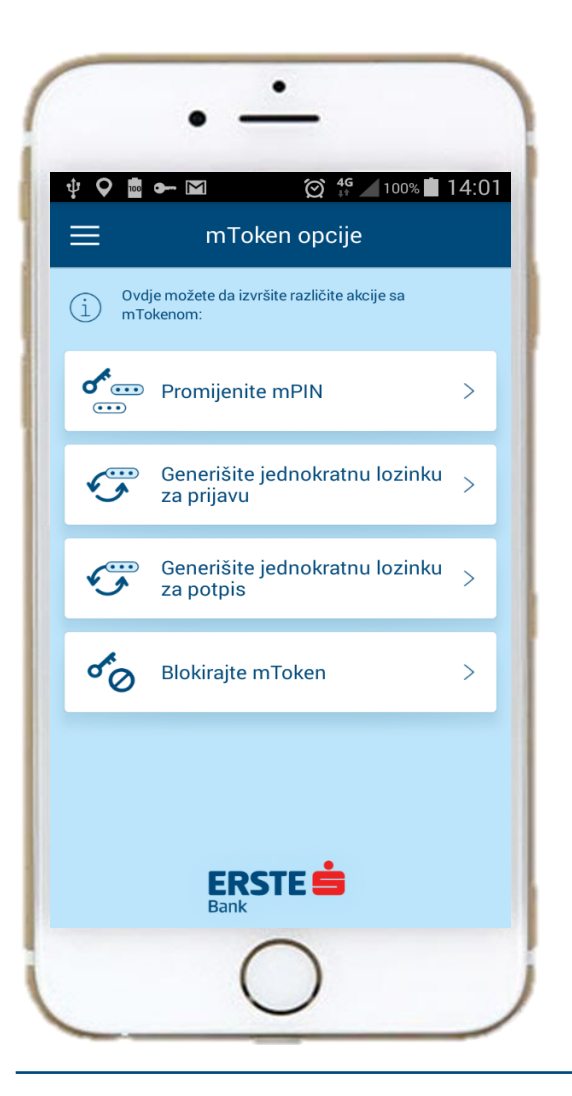

Promjena mPIN-a

- Prijava na NetBanking (Generišite jednokratnu lozinku za prijavu)
- Potpisivanje na NetBankingu (Generišite jednokratnu lozinku za potpis)

Blokirajte mToken

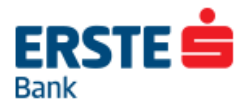

### **mToken opcije: Promjena mPIN-a**

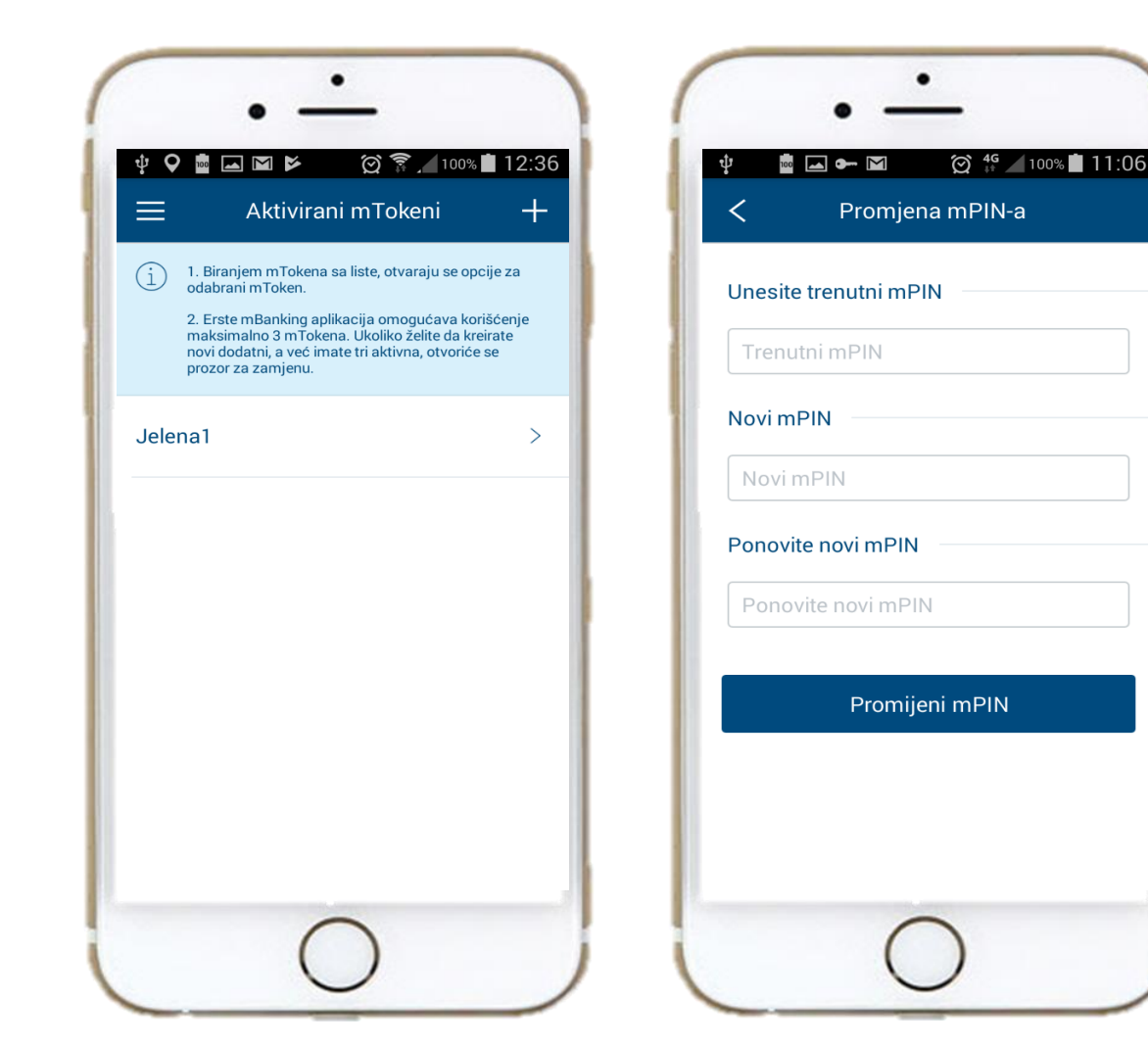

▶ Odaberite mToken sa liste aktiviranih

Unesite trenutni mPIN

Unesite novi mPIN po izboru i ponovite

Kliknite <Promijeni mPIN> da potvrdite promjenu.

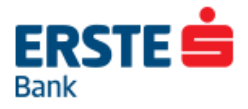

# **mToken opcije: Prijava na NetBanking - Generišite jednokratnu lozinku za prijavu**

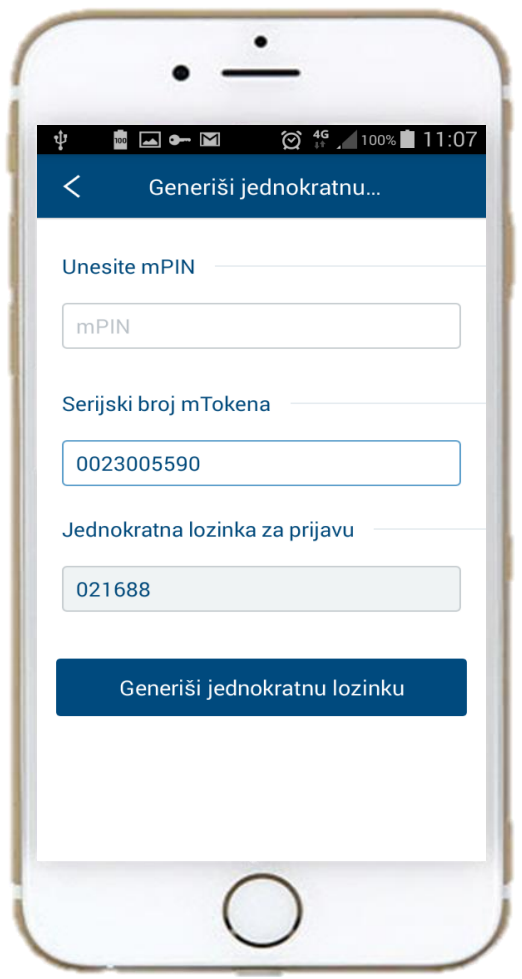

▶ U okviru mToken opcija odaberite "Generiši jednokratnu lozinku za prijavu"

Unesite 4-cifreni mPIN

Kliknite na "Generiši jednokratnu lozinku"

Serijski broj mTokena i jednokratnu lozinku prepišite u odgovarajuća polja na prijavnoj stranici NetBankinga.

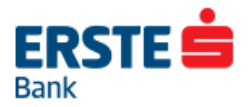

# **mToken opcije: Potpisivanje na NetBankingu - Generišite jednokratnu lozinku za potpis**

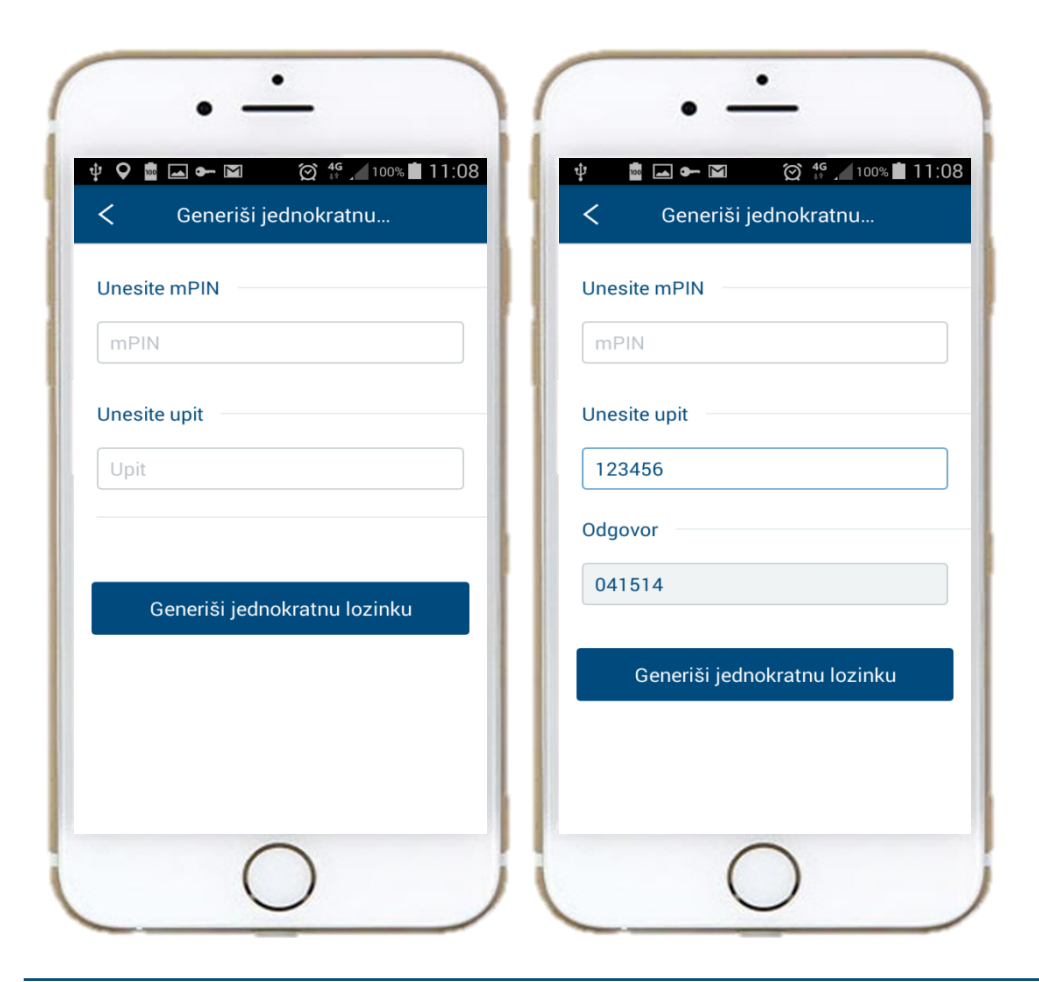

- Unesite 4-cifreni mPIN
- ▶ Prepišite "Upit" iz NetBankinga u istoimeno polje u mBankingu.
- Kliknite <Generiši jednokratnu lozinku>
- ▶ Dobijeni "Odgovor" prepišite u istoimeno polje na NetBankingu
- ▶ Kliknite <Potvrdi> da potvrdite nalog.

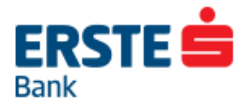

### **mToken opcije: Blokada mTokena**

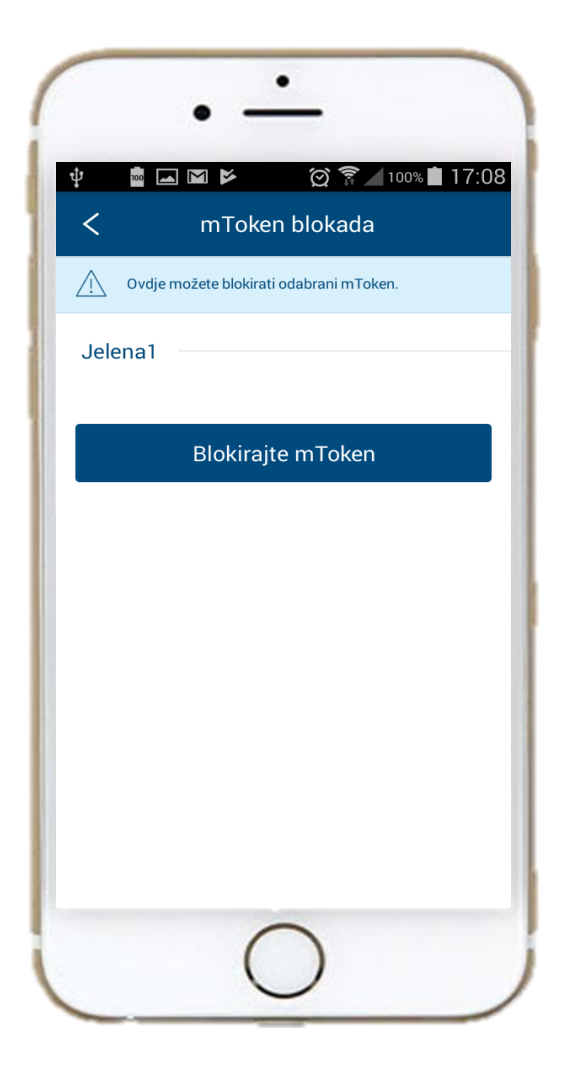

Odaberite sa liste aktiviranih tokena mToken koji želite da blokirate.

- Kliknite dugme <Blokiraj mToken>.
- Odabrani mToken će biti blokiran, dok će ostali mTokeni i dalje ostati aktivni.

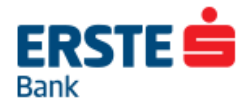

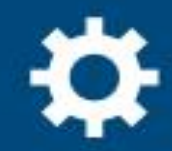

# **Prijava u**<br>Mobilno Bankarstvo

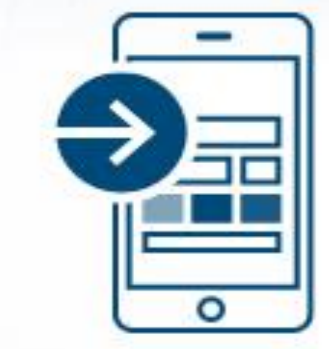

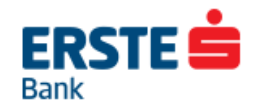